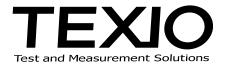

# **INSTALLATION MANUAL**

# DL-1060/2060 CONTROL SOFTWARE DL-TOOL DL-LINK SC-TOOL

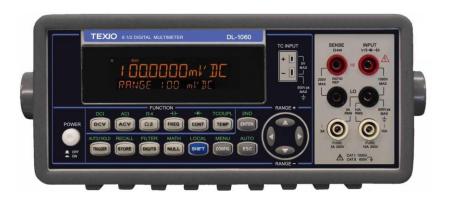

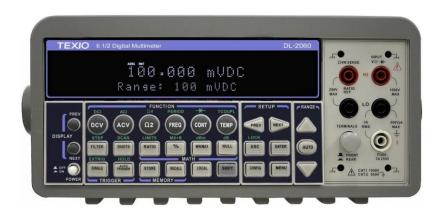

### **SUMMARY**

Texio software provides a convenient way for your measurements. DL-Tool & DL-Link is used to communicate with DL-1060 or DL-2060 from a PC. DL-Tool is a similar virtual oscilloscope software, which can monitor the DUT with scope display style. DL-Link is used to collect measurement data in Microsoft Excel or Word and analyze it with chats. SC-TOOL provides switching and scanning up to 10 (or 20) channels of input signals for DL-2060 with the optional scanner card. You can use this software as a data acquisition system.

### [System requirements]

OS : Windows 7/8/10

Microsoft Word & Excel : Office 2010 / 2013 / 2016 / 2019 (32bit Only)

Interface : USB(1.0, 2.0), GPIB

### [List of files]

CD includes executable files as following:

| Name                           | Description                       | Software             |
|--------------------------------|-----------------------------------|----------------------|
| DL-1060/2060 driver (Required) | Driver for DL-1060/2060           | DL-1060_2060_***.exe |
| DL-TOOL                        | Control software for DL-1060/2060 |                      |
| DL-LINK                        | For Microsoft Word & Excel(32bit) |                      |
| SC-TOOL                        | Control software for Scanner-Card | SC-TOOL_***.exe      |
| Runtime for NI-VISA            | Driver for Win7                   | Visa502runtime.exe   |

<sup>※</sup> Please be sure to install NI-VISA before executing DL-1060/2060.

DL-LINK is installed as "Add-in" function for Macro for Microsoft Word and Excel.
 Select the function (enable or not) by clicking "Add-in" in "Tool" menu of Word and Excel.
 This add-in only supports 32 bits Word and Excel.

Please download from our HP (<a href="http://www.texio.co.jp">http://www.ni.com/visa</a>) for latest version of each software.

### [Regarding the registered trademark]

Windows, Windows 7 / 8 / 10, Microsoft Word/ Excel is the registered trademark of Microsoft Corporation in the USA and other countries

NI-VISA is the registered trademark of National instruments Corp.

### **Software Installation**

### STEP1 (Driver install of NI-VISA)

Insert the CD into the CD-ROM drive of your computer. The CD should start automatically, and then the following window will appear. Click "NI-VISA Driver Software" then follow the instructions in the installation wizard

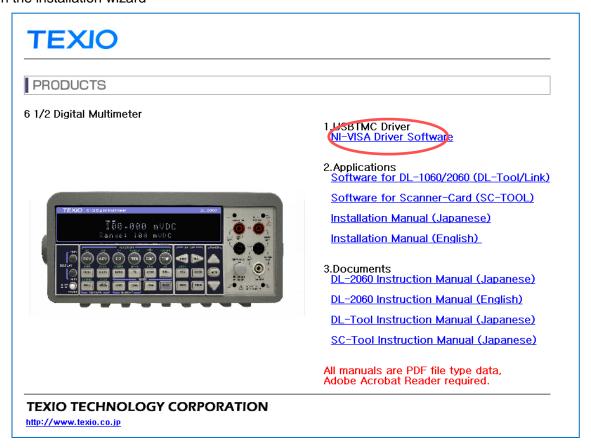

If the menu does not start, click "main.htm" file direct.

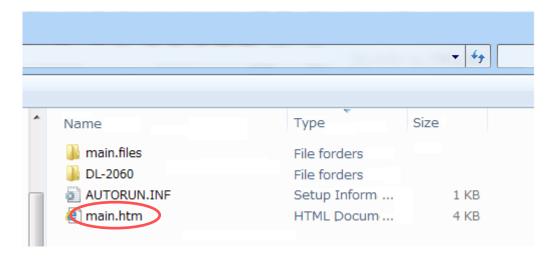

### STEP2 (Application install of DL-1060/2060)

Depending on your needs, install the application software.

Follow the instructions in the installation wizard.

(For example, DL-TOOL/Link)

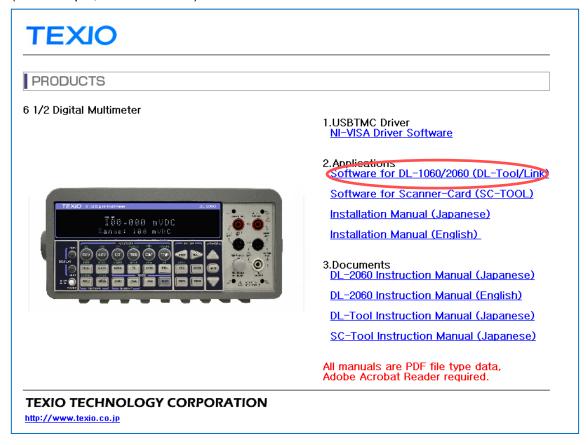

### STEP3: Click "Next".

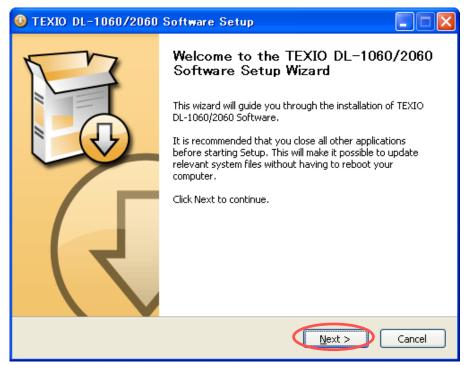

STEP4: Click "Next" selecting software to install.

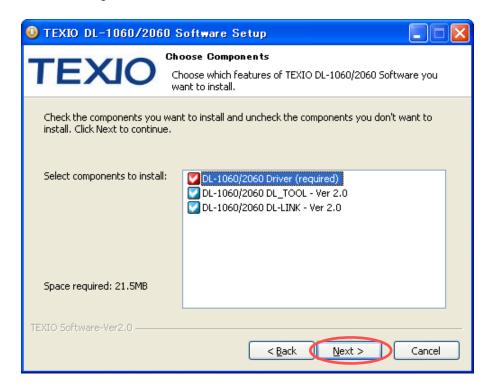

STEP5: Install will start by click "Install" indicating the folder to install.

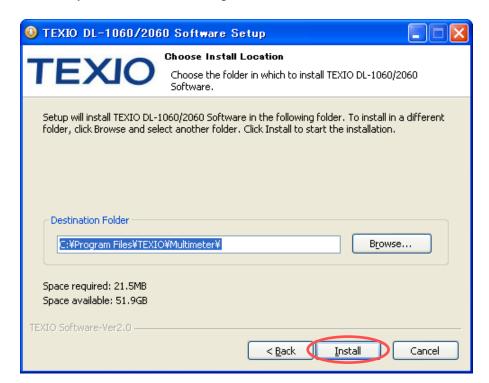

After installation is complete, you may need to reboot, follow the installer's instructions.

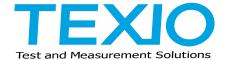

## **TEXIO TECHNOLOGY CORPORATION**

7F Towa Fudosan Shin Yokohama Bild. 2-18-13, Shin Yokohama, Kohoku-ku, Yokohama, Kanagawa, 222-0033 Japan https://www.texio.co.jp/